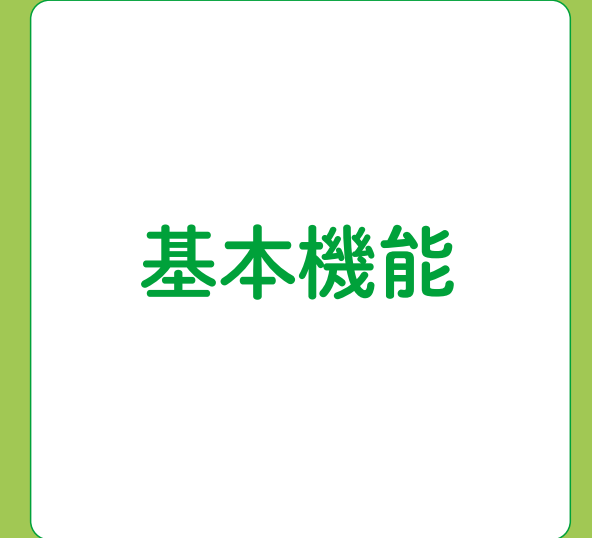

# **1** 機能概要とメインページ

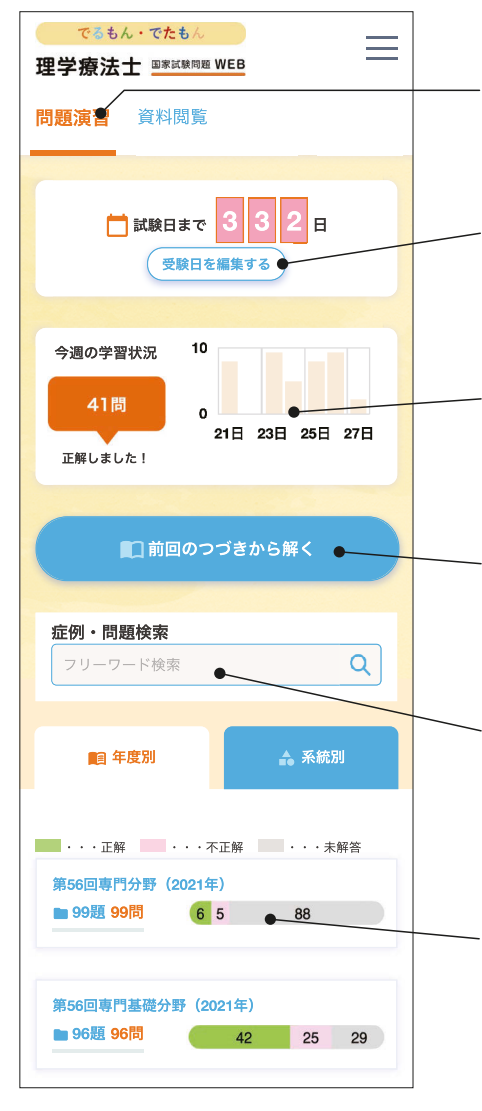

### 【問題演習と資料閲覧】

画面上のタブで 「問題演習」と「資 料閲覧」を切り替えることができま す。

### 【受験日までのカウントダウン】 国家試験受験日までの日数を簡単に 設定することができます。

【学習状況の確認】 過去 1 週間分の学習状況がグラフ 化され表示されます。

【学習再開機能付き】 問題を途中まで解いて中断したと き、続きから学習を再開できます。

【フリーワード検索】 問題・解説文に含まれる用語やキー ワードで検索し、問題を絞り込むこ とができます。

【成績を可視化】 学習結果がすぐにグラフ化され、学 習の進捗状況を確認できます。

**2** 「年度別」と「系統別」を選ぶ

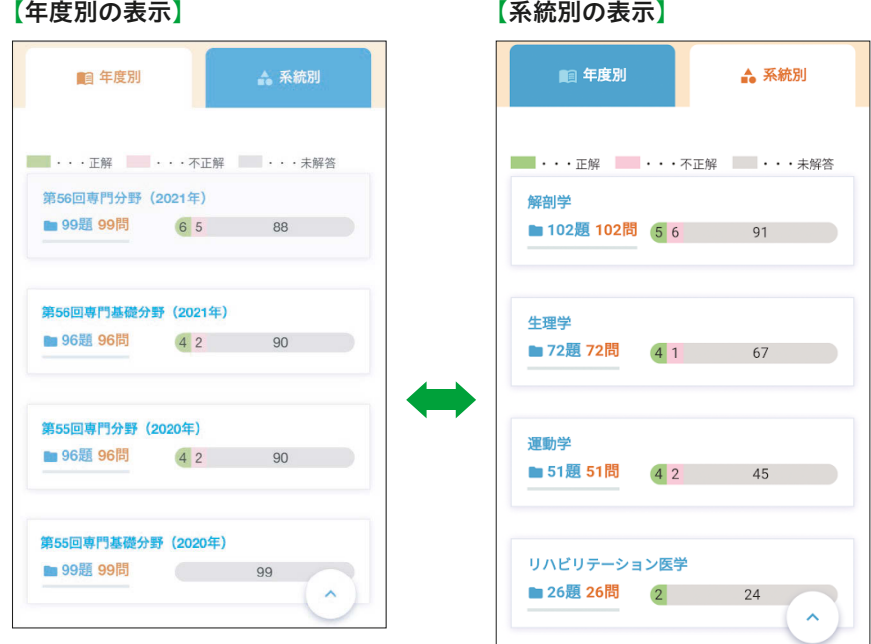

画面のタブをタップし、「年度別」または「系統別」を選んで解答することが できます。

- ・年度別:年度ごとに出題された過去問を解くことで、実際の国試に近い出題 形式で学習ができます。問題は「国試出題順」と「シャッフル」のどちらか を選べます。
- ・系統別:系統別(領域別)に国試問題を分類しなおしたもので、学習を深め たい領域や苦手領域などを集中的に学ぶことができます。

目的の年度や領域名をタップしましょう。

**3** 「ドリル形式」と過去問一覧

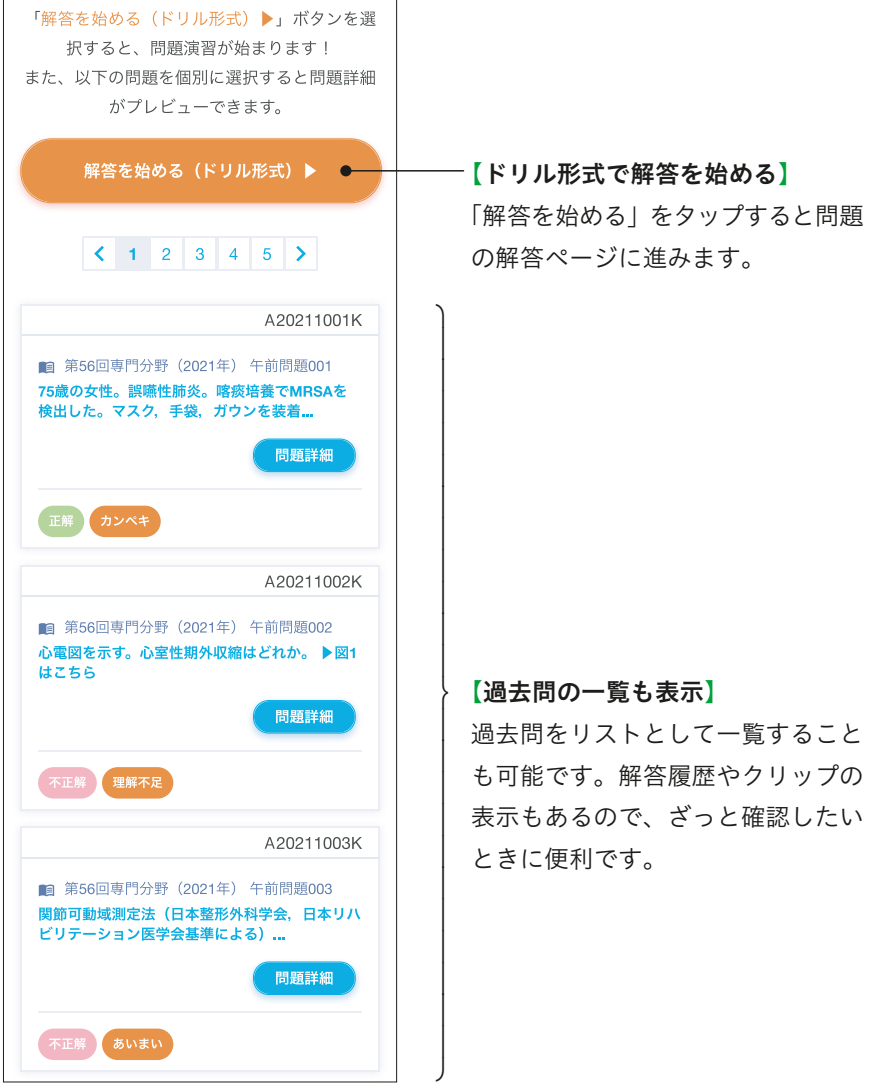

# **4** 「ドリル形式」で解く

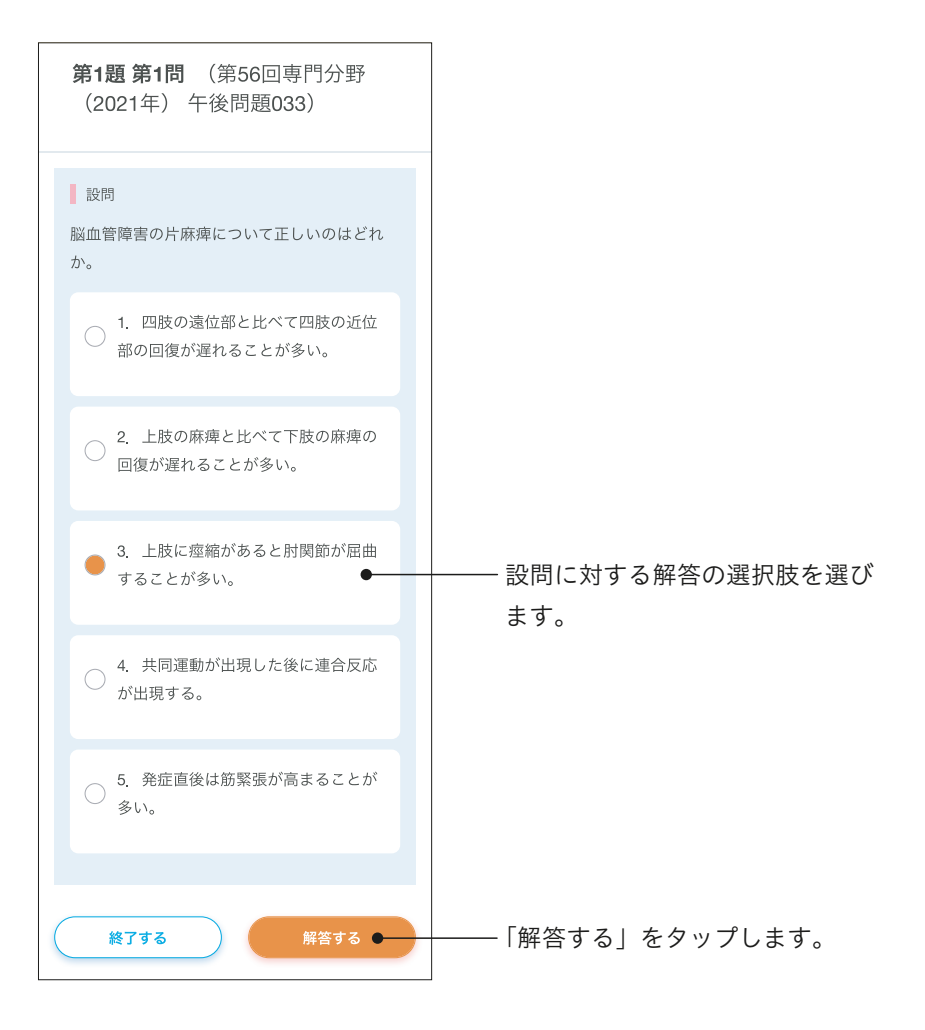

**5** 「解答・解説」でしっかり学ぶ

### 【解答・解説画面】

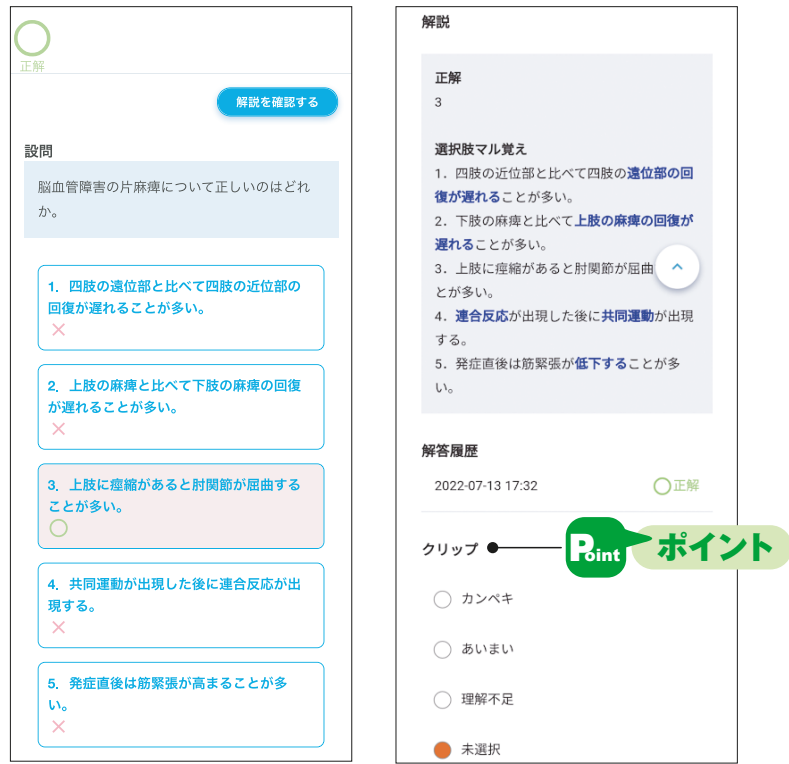

正解・不正解の判定と「解説」が表示されます。正解・不正解にかか わらず、解答の直後に解説を読むことで学びを深めることができます。

Point ポイント クリップを使うと「カンペキ」「あいまい」「理解不足」の 3 段階で自 己評価を行うことができます。クリップ機能を上手に使って効率的に勉 強を進めましょう。

# **6** 「検索条件」で問題を絞り込む

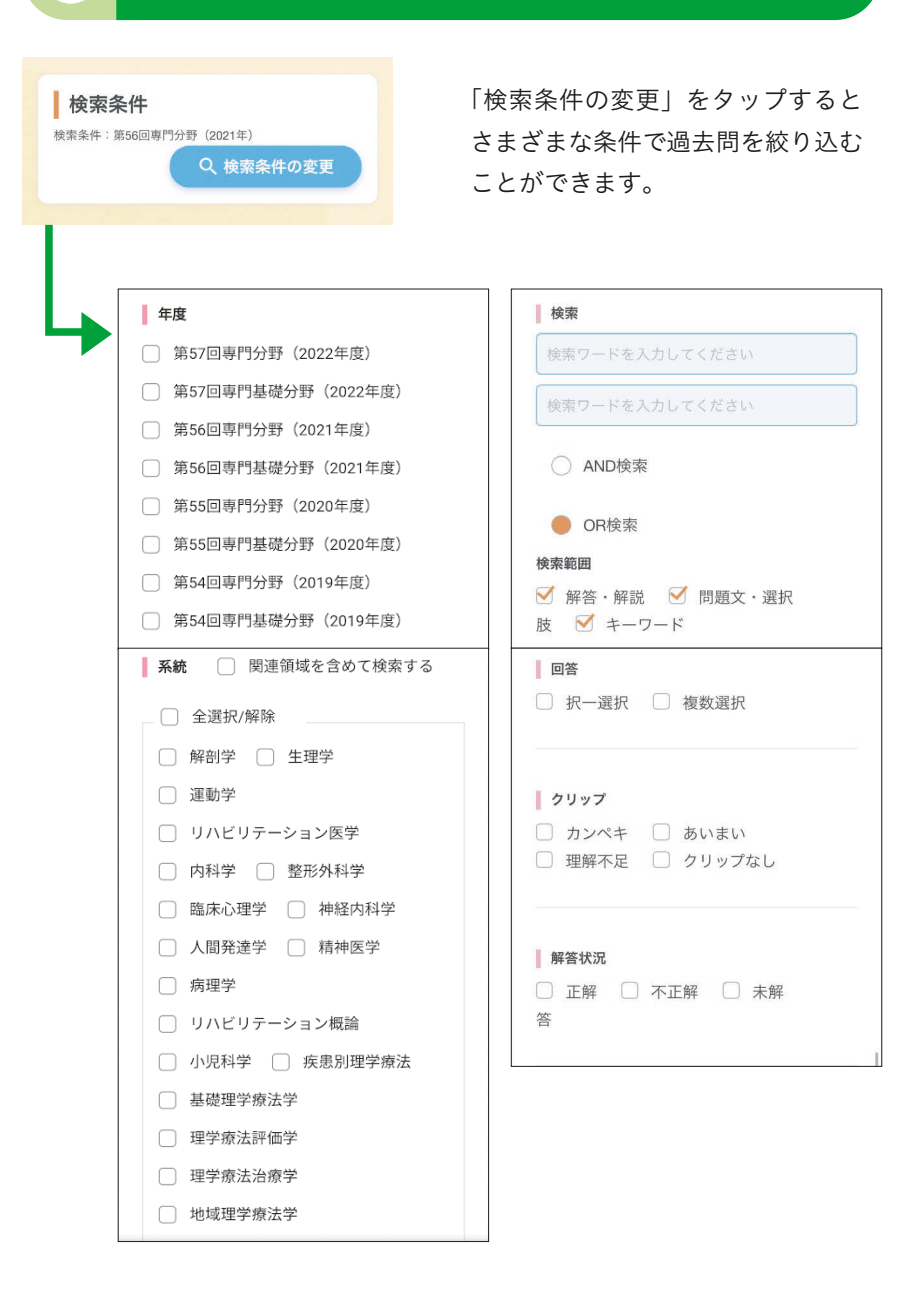

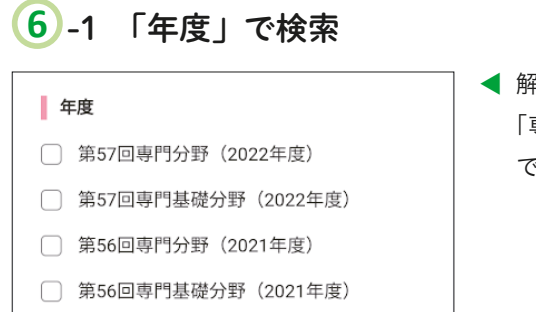

▲ 解きたい年度や「専門基礎分野」 「専門分野」をチェックすること で、絞り込むことができます。

**6** -2 「系統」で検索

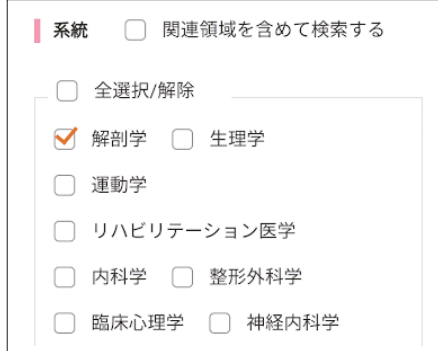

▲ 「解剖学」や「生理学」など系 統別に問題を解きたい場合も チェックマークを付けることで 問題を絞り込むことができます。 苦手な領域を重点的に学ぶとき などに有用です。

**6** -3 「検索ワード」で絞り込む

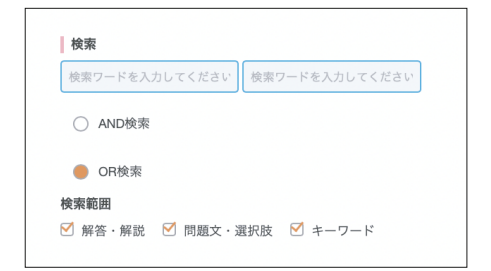

▲ フリーワード検索で問題を絞る こともできます。「AND 検索」 「OR 検索」を駆使することで、 解きたいテーマ、問題にスムー スにたどり着くことができます。

## **6** -4 その他の検索法

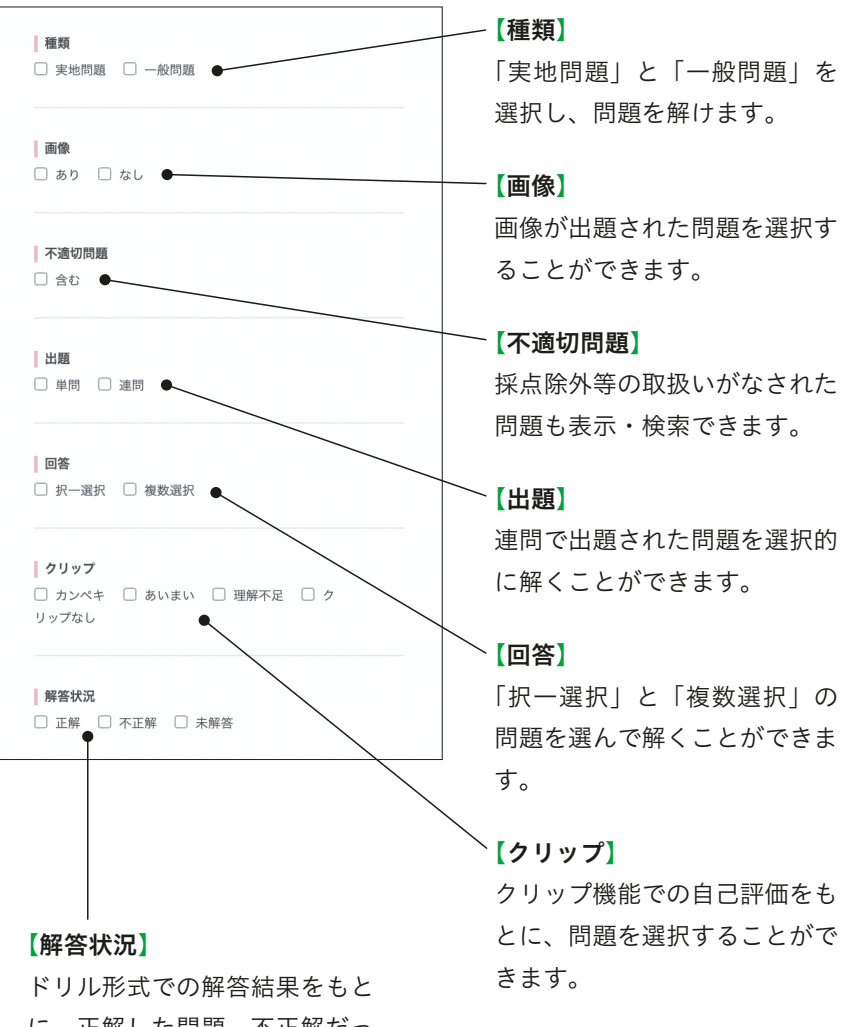

に、正解した問題、不正解だっ た問題を選択し、繰り返し学習 を行えます。

# **7** 「資料閲覧」で国試関連資料にアクセス

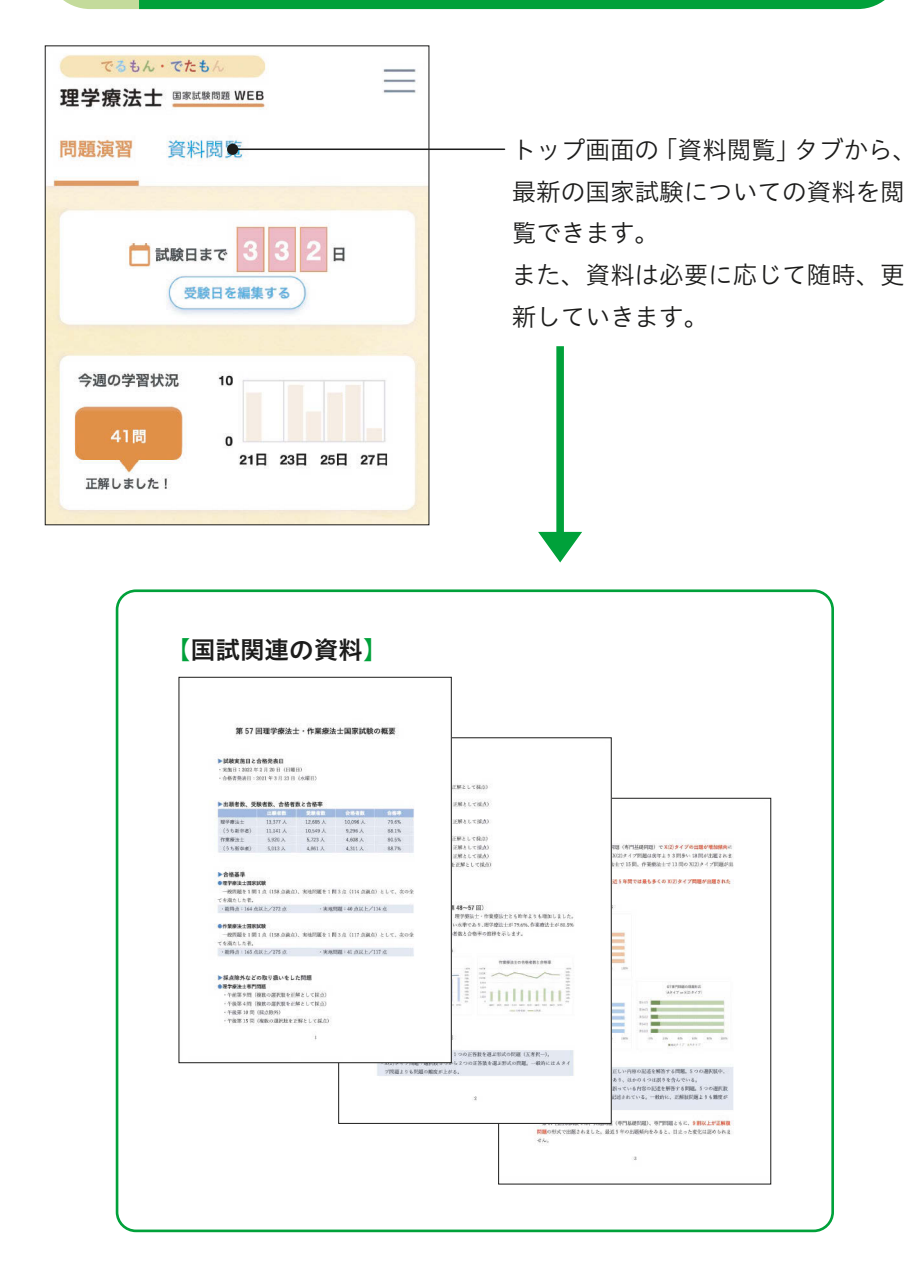